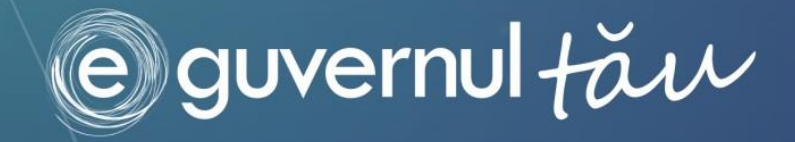

# E-VINIETA GHID DE UTILIZARE PENTRU ÎNREGISTRAREA ȘI ACHITAREA VINIETEI

*Prepared by AlfaSoft S.R.L for e-Government Center of Republic of Moldova IFB: 6-C.2.2* 1

The e-Government Center Government of Moldova

# **SUMAR**

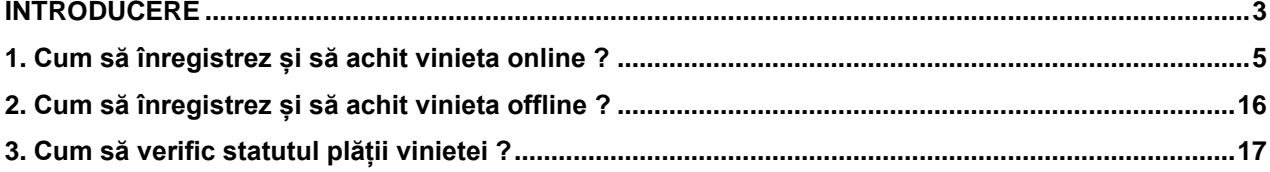

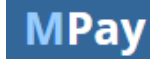

# <span id="page-2-0"></span>INTRODUCERE

Acest ghid este destinat subiecților impunerii cu taxa pentru folosirea drumurilor (Vinieta) în Republica Moldova și cuprinde un set de instrucțiuni necesare pentru înregistrarea și achitarea vinietei.

#### **Important !**

#### **Sunt subiecți ai impunerii:**

Subiecti ai impunerii sunt persoanele fizice și juridice posesoare sau care au drept de folosință, confirmat prin actele corespunzătoare, asupra autovehiculelor clasificate la poziția tarifară 8703 şi asupra remorcilor atașate la acestea, clasificate la poziția tarifară 8716, neînmatriculate în Republica Moldova şi aflate în evidența unor alte state, care intră pe teritoriul Republicii Moldova sau care îl tranzitează.

#### **Nu sunt subiecți ai impunerii:**

- 興 persoanele fizice şi persoanele juridice care își plasează autovehiculele în regim vamal de import;
- 里 misiunile diplomatice, oficiile consulare şi personalul acestora;

#### **Nu constituie obiect al impunerii:**

- **Nu constituie obiect al impunerii autovehiculele din dotarea forței militare străine, în conformitate** cu tratatele internaționale la care Republica Moldova este parte;
- Nu constituie obiect al impunerii autovehiculele înmatriculate in regiunea Transnistriei (art. *(348<sup>1</sup> )*(1) și art. *(348<sup>2</sup> )* (1) Codul Fiscal Titlul IX)

Clasificarea automobilelor la **poziția tarifară 8703** "Autoturisme şi alte autovehicule", în principal concepute pentru transportul persoanelor (altele decât cele de la poziția 8702), inclusiv mașinile de tipul "break" şi mașinile de curse este determinată de anumite caracteristici care indică faptul că sunt special concepute pentru transportul de persoane şi nu de mărfuri (poziția 8704). Aceste caracteristici facilitează clasificarea automobilelor a căror greutate în sarcină maximă este, în general, sub 5 tone şi care prezintă un singur spațiu interior, închis, cuprinzând o parte destinată șoferului şi pasagerilor şi o altă parte care poate fi utilizată pentru transportul atât al persoanelor cât şi al mărfurilor. Sunt cuprinse în această categorie autovehiculele, denumite în general vehicule polivalente (de exemplu vehiculele de tip camionetă, vehiculele utilizate în sport, vehiculele de tip "pick-up").

În sensul poziției tarifare 8703 se înțelege prin "break"-uri vehiculele care oferă **nouă locuri cel mult (inclusiv șoferul)** al căror interior poate să fie folosit, fără modificarea structurii, atât pentru transportul persoanelor cât şi pentru cel al mărfurilor.

Următoarele elemente reprezintă caracteristicile generale de design pe care le au în general vehiculele de tipul celor care se clasifică la această poziție:

- a. prezența scaunelor permanente cu dispozitiv de siguranță (de exemplu centuri de siguranță sau puncte de ancorare şi accesoriile destinate instalării lor) pentru fiecare persoană sau puncte de ancorare permanente şi accesoriile pentru instalarea scaunelor şi dispozitivelor de siguranță în partea din spatele șoferului şi a pasagerilor din față. Aceste scaune pot fi fixe sau rabatabile, sau pliate în punctele lor de ancorare;
- b. prezența ferestrelor în spate pe două panouri laterale;
- c. prezența uneia sau a mai multe uși culisante, pivotante sau care se ridică, cu ferestre pe panourile laterale sau pe spate;
- d. absența unui panou sau a unui perete despărțitor permanent între habitaclu şi partea din spate care poate fi utilizată pentru transportul de persoane sau de mărfuri;
- e. prezenta în întreg interiorul vehiculului a elementelor de confort, a elementelor de finisare interioară și accesoriilor analoge celor care sunt în habitaclurile autoturismelor (mochetă, ventilare, iluminare interioară, scrumiere).

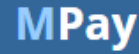

3

### **ATENȚIE !!!**

**Constituie încălcări ale regulilor privind vinieta (art. 287<sup>3</sup> , Cod Contravențional):**

- (1) Aflarea pe teritoriul Republicii Moldova a vehiculului neînmatriculat în Republica Moldova, clasificat la poziția tarifară 8703, şi a remorcii atașate la acesta, clasificată la poziția tarifară 8716, fără certificatul ce atestă achitarea vinietei pentru o perioadă mai mică de 7 zile:  **se sancționează cu amendă de la 45 la 60 de unități convenționale.**
- (2) Aflarea pe teritoriul Republicii Moldova a vehiculului neînmatriculat în Republica Moldova, clasificat la poziția tarifară 8703, şi a remorcii atașate la acesta, clasificată la poziția tarifară 8716, fără certificatul ce atestă achitarea vinietei pentru o perioadă mai mare de 7 zile:  **se sancționează cu amendă de la 60 la 78 de unități convenționale.**
- 興 (3) Săvârșirea repetată, în cursul aceluiași an calendaristic, a contravenției prevăzute la alin. (1) de către o persoană sancționată deja pentru această contravenție **se sancționează cu amendă de la 60 la 78 de unități convenționale aplicată persoanei fizice, cu amendă de la 90 la 120 de unități convenționale aplicată persoanei juridice.**
- (4) Săvârșirea repetată, în cursul aceluiași an calendaristic, a contravenției prevăzute la alin. (2) de către o persoană sancționată deja pentru această contravenție **se sancționează cu amendă de la 72 la 90 de unități convenționale aplicată persoanei fizice, cu amendă de la 120 la 180 de unități convenționale aplicată persoanei juridice.**
- (5) Aplicarea şi executarea sancțiunii contravenționale nu absolvă contravenientul de executarea obligației pentru a cărei neîndeplinire a fost aplicată. În acest caz, contravenientul achită vinieta conform anexei nr. 21 la titlul IX din Codul fiscal, inclusiv în mărimea stabilită pentru fiecare perioadă consecutivă de 180 de zile, precum și pentru perioadele incomplete ce urmează după primele 180 de zile.

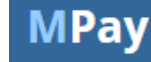

# <span id="page-4-0"></span>**1. Cum să înregistrez și să achit vinieta online ?**

Pentru a putea achita vinieta utilizând serviciul MPay trebuie să parcurgeți următorii pași:

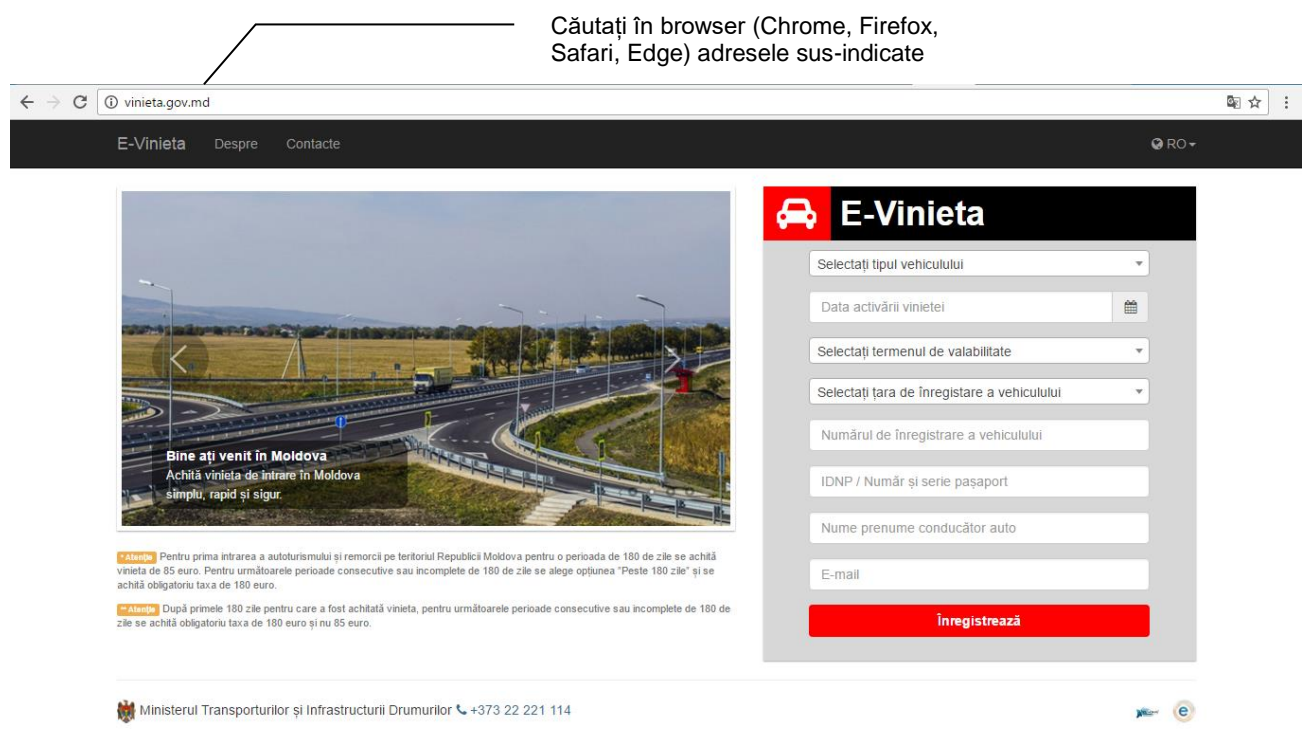

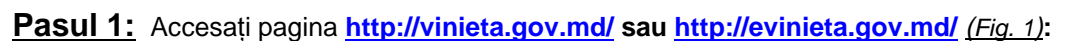

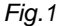

**Pasul 2:** Completați datele cu privire la vinietă și acționați butonul **Înregistrează**.

a) În partea dreaptă a paginii web deschise (vinieta.gov.md), selectați tipul autovehiculului din lista celor 3 opțiuni afișate: Autoturism/alte autovehicule (8703); Remorcă (8716); Autoturism/alte autovehicule incl. Remorcă (8703 și 8716).

**Notă:** Dacă selectați primele două opțiuni suma se va calcula per unitate separat (Autoturism/alte autovehicule (8703) sau Remorcă (8716)). Dacă selectați opțiunea a treia (Autoturism/alte autovehicule incl. Remorcă (8703 și 8716)), suma se va calcula dublu, întrucât se selectează două unități supuse vinietei. *(Fig. 2)*

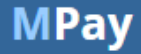

5

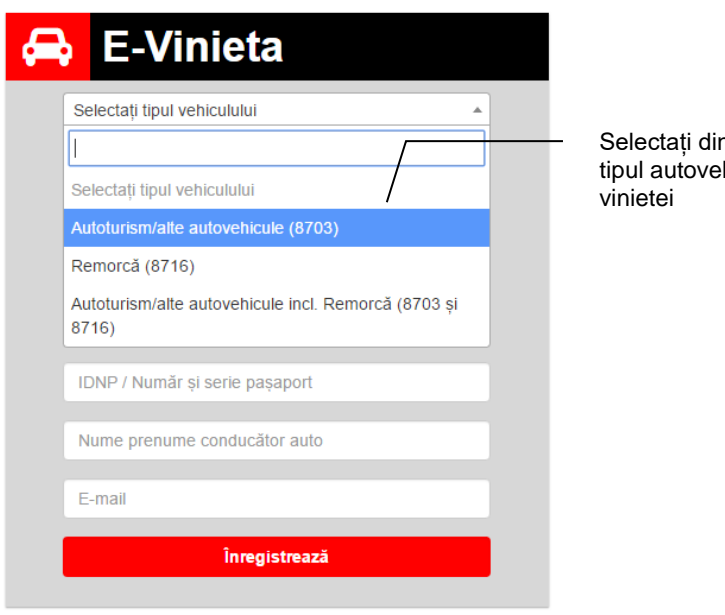

n lista afisată hiculului supus

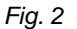

b) Selectați din calendar data de activare a vinietei.

**Notă:** În conformitate cu art. 348<sup>5</sup>, alin.(3), Cod fiscal, perioada de valabilitate a vinietei începe de la ora 0:00 a zilei solicitate de utilizator şi expiră la ora 24:00 a ultimei zile a perioadei pentru care a fost achitată taxa. Totodată, conform alin.(4), același articol, dacă data de început a valabilității este ziua în curs, valabilitatea vinietei începe de la ora eliberării confirmării care atestă plata taxei şi expiră la ora 24:00 a ultimei zile a perioadei pentru care a fost achitată taxa. *(Fig. 3)*

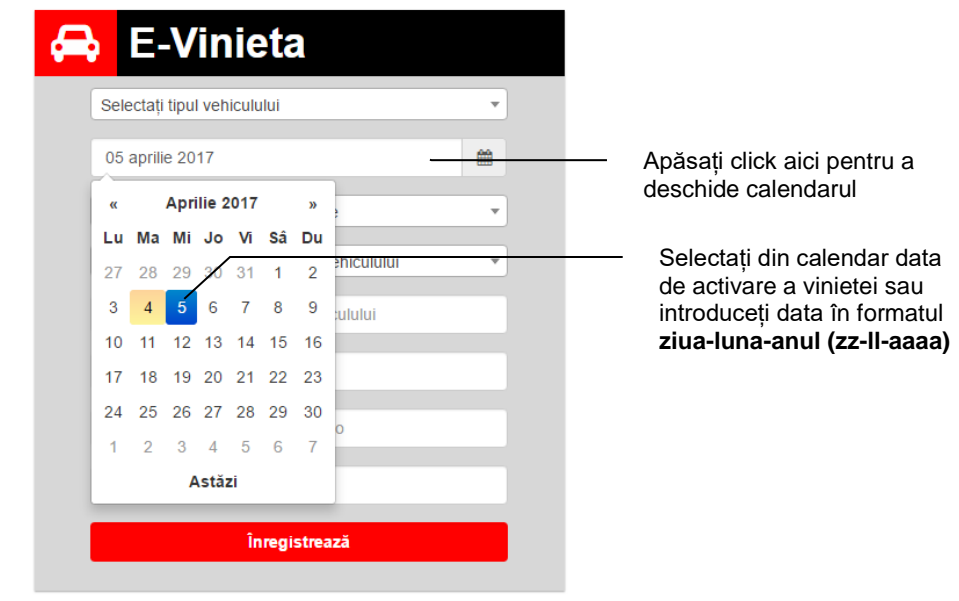

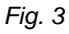

c) Selectați perioada de valabilitate a vinietei.

**Notă:** În conformitate cu art. 348<sup>5</sup>, alin.(2), Cod fiscal, perioadele de valabilitate se determină astfel:

- 7 zile ziua corespunzătoare datei de început a valabilității şi următoarele 6 zile;
- 15 zile ziua corespunzătoare datei de început a valabilității şi următoarele 14 zile;
- 30 de zile ziua corespunzătoare datei de început a valabilității şi următoarele 29 de zile;
- 90 de zile ziua corespunzătoare datei de început a valabilității şi următoarele 89 de zile;

- 180 de zile – ziua corespunzătoare datei de început a valabilității şi următoarele 179 de zile *(Fig.4)*

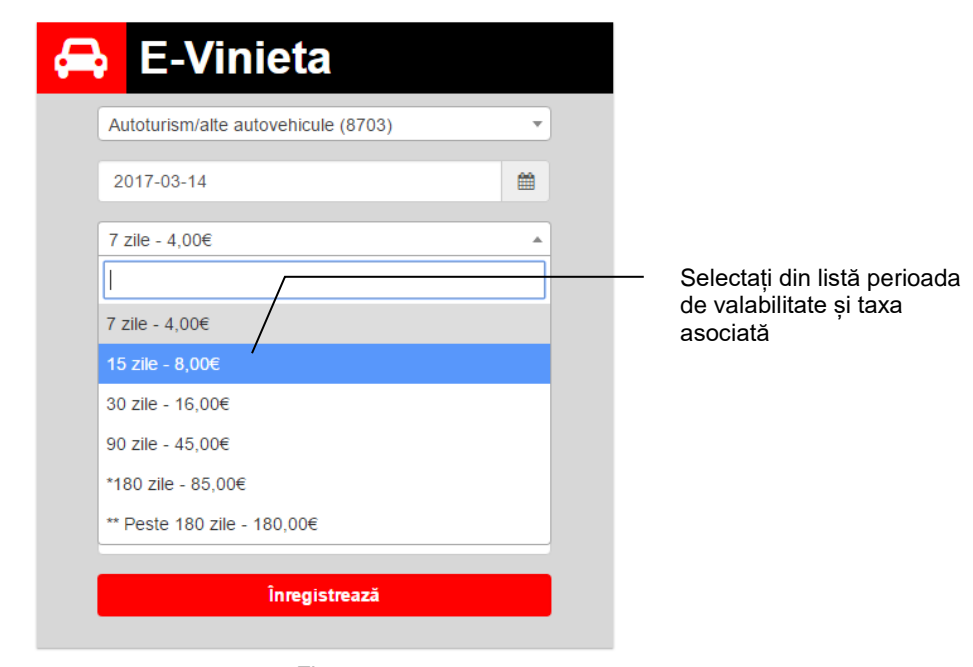

*Fig. 4*

#### **Atenție !**

\* Pentru prima intrare a autoturismului și remorcii pe teritoriul Republicii Moldova pentru o perioada de 180 de zile se achită vinieta de 85 euro. Pentru următoarele perioade consecutive sau incomplete de 180 de zile se alege opțiunea "Peste 180 zile" și se achită obligatoriu taxa de 180 euro.

\*\* După primele 180 zile pentru care a fost achitată vinieta, pentru următoarele perioade consecutive sau incomplete de 180 de zile se achită obligatoriu taxa de 180 euro și nu 85 euro.

#### d) Selectați țara de înregistrare a autovehiculului.

**Notă: Vă atenționăm să selectați corect țara de înregistrare întrucât această informație va fi verificată de organele vamale și organele poliției atât pe teritoriul Republicii Moldova, cât și la ieșirea din țară. Greșelile admise vor fi calificate drept lipsa a vinietei pentru autovehiculul Dvs., și ca urmare vă vor crea inconveniențe la verificările la care** veți fi **supuși de organele de control. (Fig. 5)**

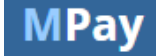

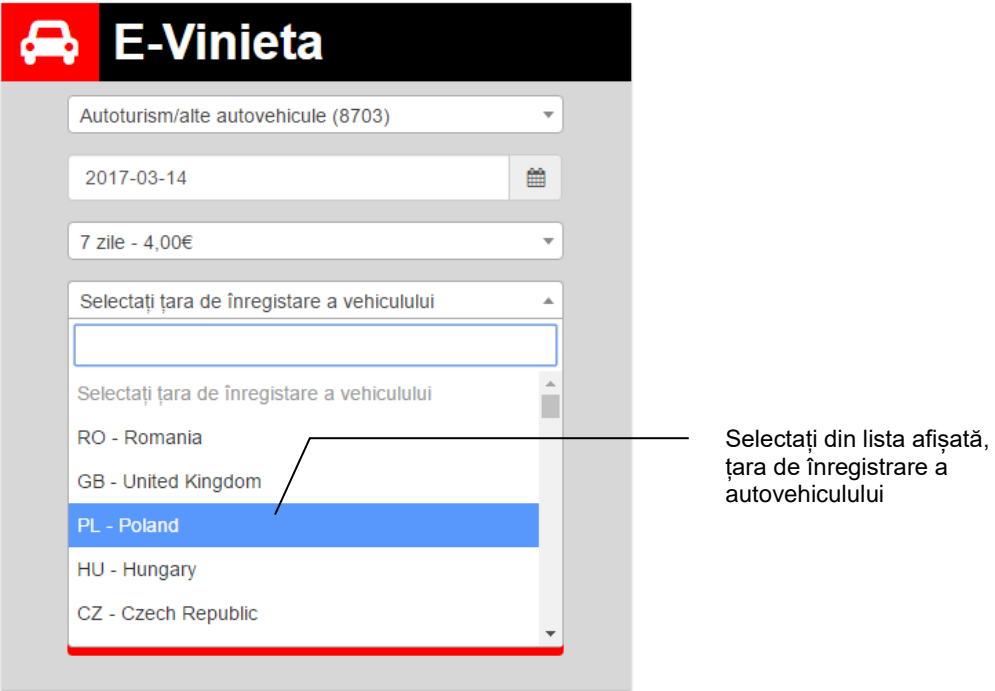

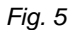

e) Indicați numărul de înregistrare a autovehiculului.

**Notă 1: Vă atenționăm să indicați corect numărul de înregistrare întrucât această informație va fi verificată de organele vamale și organele poliției atât pe teritoriul Republicii Moldova, cât și la ieșirea din țară. Greșelile admise vor fi calificate drept lipsa a vinietei pentru autovehiculul Dvs., și ca urmare vă vor crea inconveniențe la verificările la care veți fi supuși de organele de control.**

**Notă 2: Vă atenționăm să indicați numărul de înregistrare cu litere latine majuscule, pentru a evita orice inadvertențe la verificare (întrucât această informație va fi depozitată în baza de date ce va asigura verificarea ulterioară de către organele de control).** *(Fig. 6)*

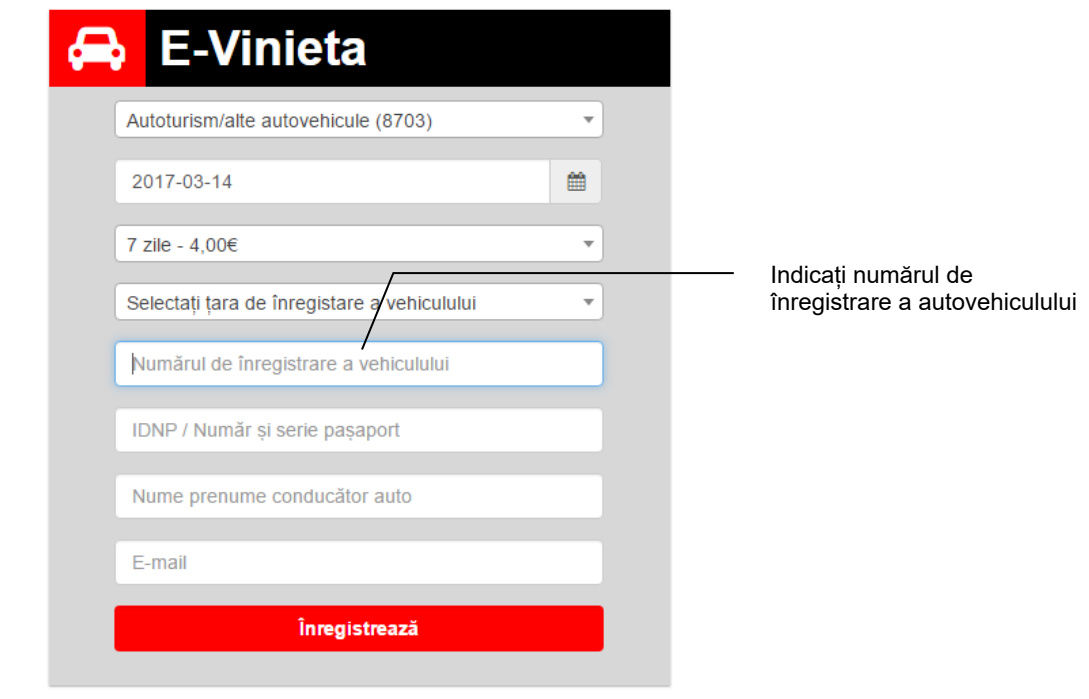

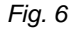

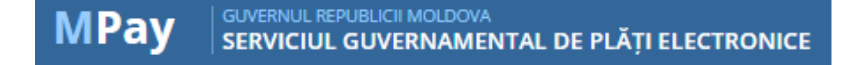

f) Indicați IDNP-ul titularului vinietei, sau numărul și seria pașaportului acestuia.

**Notă 1: Vă atenționăm să indicați corect IDNP-ul titularului vinietei, sau numărul și seria pașaportului acestuia întrucât această informație va fi verificată de organele vamale și organele poliției atât pe teritoriul Republicii Moldova, cât și la ieșirea din țară.**

**Notă 2: IDNP-ul (identificator unic național) persoanei se indică în cazul cetățenilor Republicii Moldova iar în cazul cetățenilor străini se indică numărul și seria pașaportului.** *(Fig. 7)*

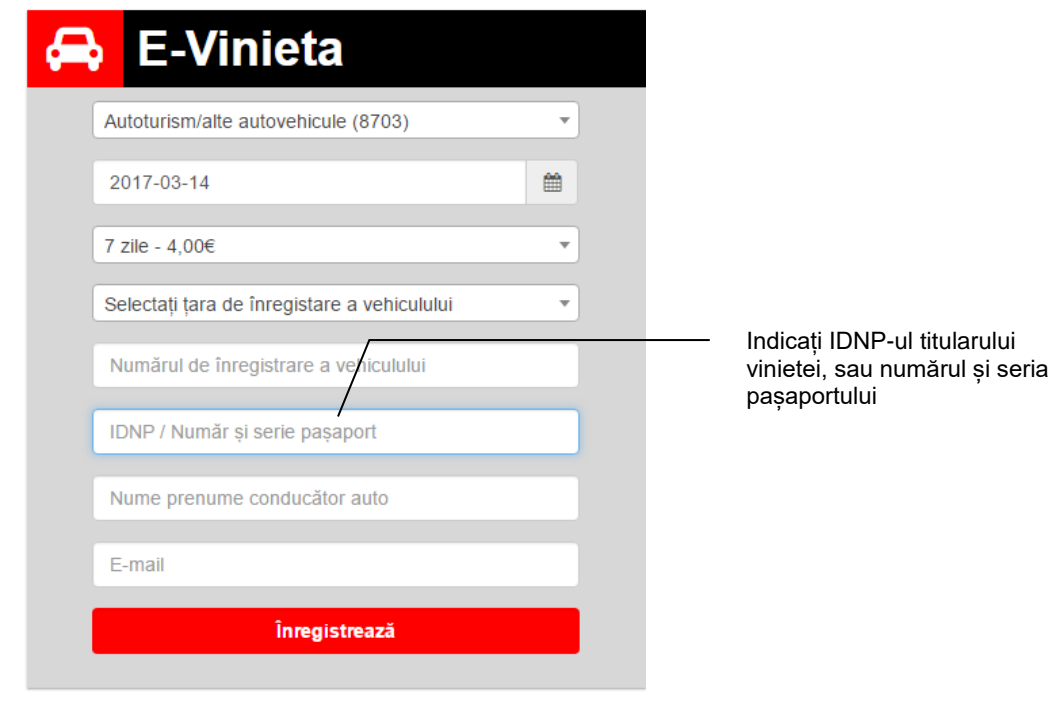

*Fig. 7*

g) Indicați numele și prenumele titularului vinietei.

**Notă 1: Vă atenționăm să indicați corect numele și prenumele titularului vinietei, întrucât această informație va fi verificată de organele vamale și organele poliției atât pe teritoriul Republicii Moldova, cât și la ieșirea din țară.** *(Fig. 8)*

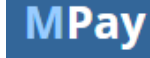

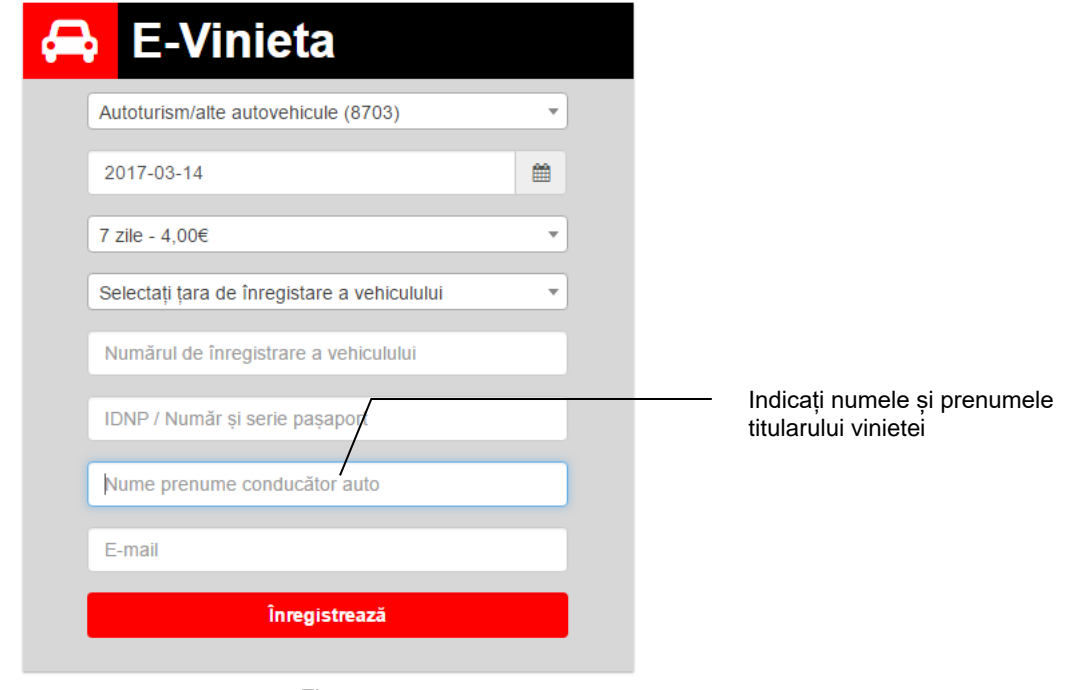

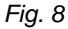

h) Indicați adresa de email a titularului vinietei.

**Notă 1: Vă atenționăm să indicați adresa de email a titularului vinietei întrucât, pe această adresă va fi livrată confirmarea înregistrării și achitării vinietei.** *(Fig. 9)*

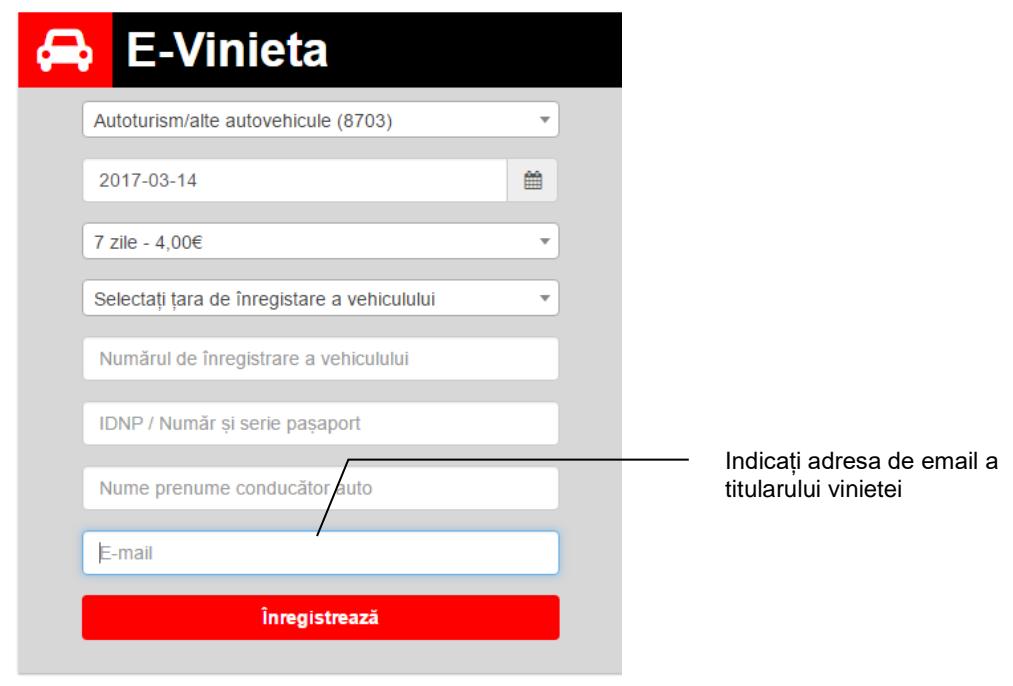

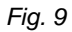

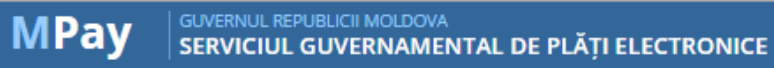

# **Pasul 3:** Confirmați suma afișată. *(Fig. 10)*

*Notă:* Suma afișată reprezintă suma convertită în Lei moldovenești (MDL) la cursul Băncii Naționale a Moldovei la data curentă.

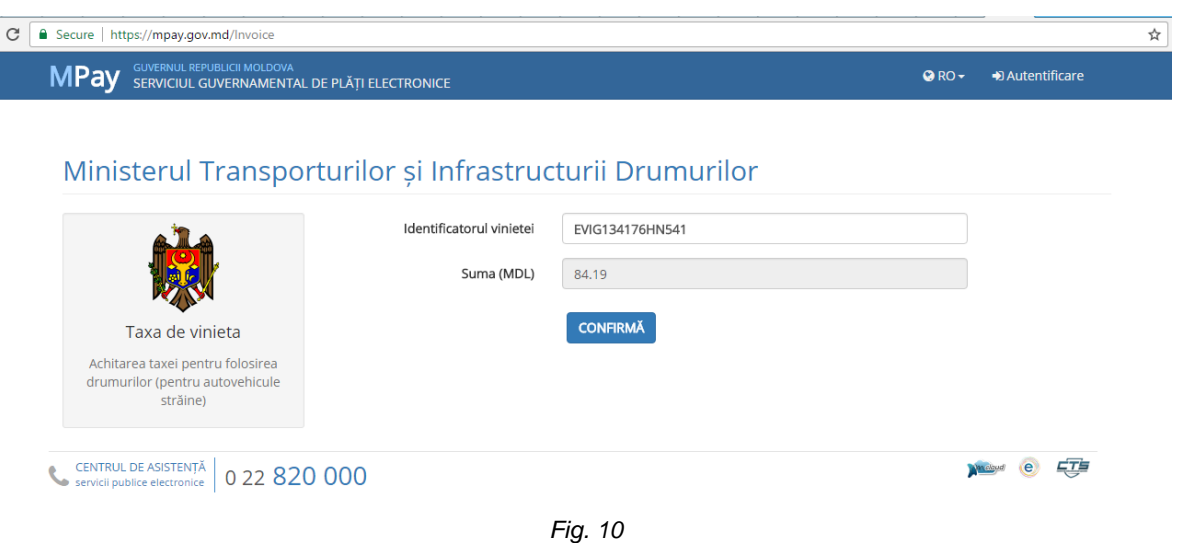

# **Pasul 4:** Selectați metoda de plată *(Fig. 11)*.

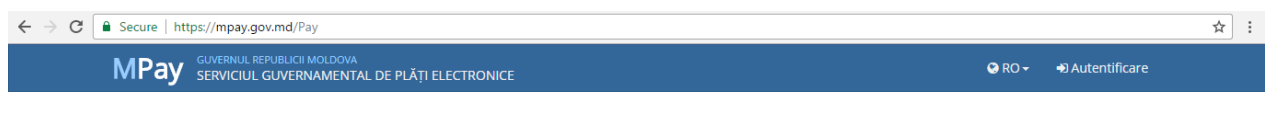

# Cum doriți să achitați?

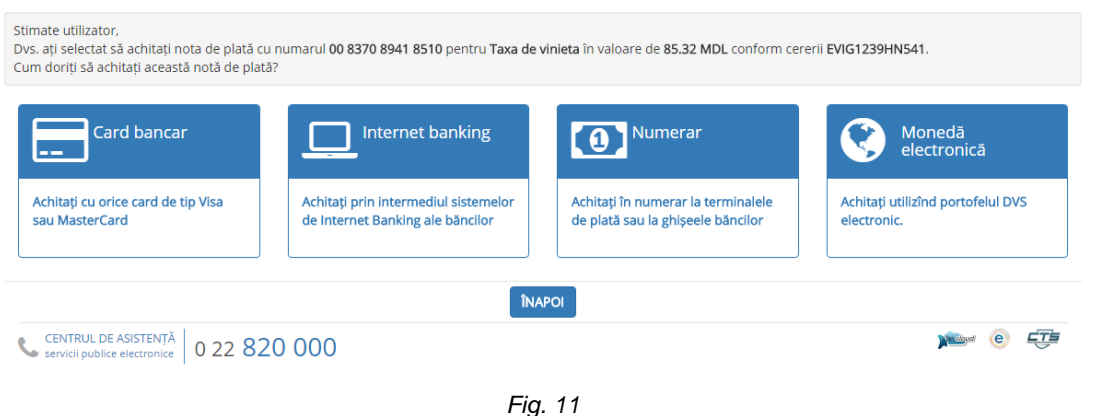

# **Pasul 5:** Achitați nota de plată prin metoda selectată.

Serviciul MPay vă pune la dispoziție 4 metode de achitare fără a percepe vreun comision suplimentar:

- a) Card Bancar;
- b) Internet Banking;
- c) Numerar la Terminale de plată, bănci comerciale și Poșta Moldovei.
- d) Moneda electronică

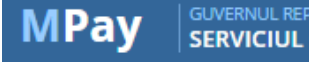

#### **a) Card bancar.**

Dacă doriți să achitați cu cardul bancar, serviciul MPay acceptă spre plată carduri bancare Visa și MasterCard emise atât de băncile comerciale din Moldova**,** cât și cele din străinătate. Actualmente**,** doar 3 bănci comerciale au licență**,** ce le oferă dreptul să proceseze plățile cu cardul. Logotipul acestor 3 bănci este prezent la compartimentul- **Card Bancar**. Butonul **"Alta Bancă"** este destinat unei selecții aleatorii a uneia din cele 3 bănci ce au dreptul să proceseze plățile cu cardul. După selectarea băncii procesatoare, urmează să introduceți datele de autentificare (numărul cardului, numele prenumele, data expirării, CVV2) și să confirmați plata *(Fig. 12)*. Informația legată de card nu este transferată sau stocată în Serviciul MPay, aceste date fiind introduse direct pe paginile băncilor procesatoare. Adițional, în cazul plăților cu carduri de credit sau debit Visa si MasterCard (Visa/Visa Electron și Mastercard/Maestro), unele bănci utilizează securizarea tranzacțiilor prin sistemul 3D Secure. 3D Secure este un sistem de autentificare a identității titularilor de carduri în mediu electronic. Autentificarea titularului cardului se face pe baza codului de securitate deținut de posesor și se desfășoară numai pe serverele Visa sau MasterCard.

#### **Important !**

Indiferent de banca aleasă (din cele trei disponibile) pentru procesarea plății cu cardul, plătitorul nu va fi taxat cu comisioane adiționale.

La fel, se poate achita cu cardurile bancare emise în străinătate, fără niciun impediment. Excepție sânt cazurile când cardurile emise în străinătate sunt restricționate de băncile emițătoare pentru tranzacții internaționale, în aceste situații plătitorul urmează să contacteze banca emițătoare a cardului și să solicite ridicarea restrictiei.

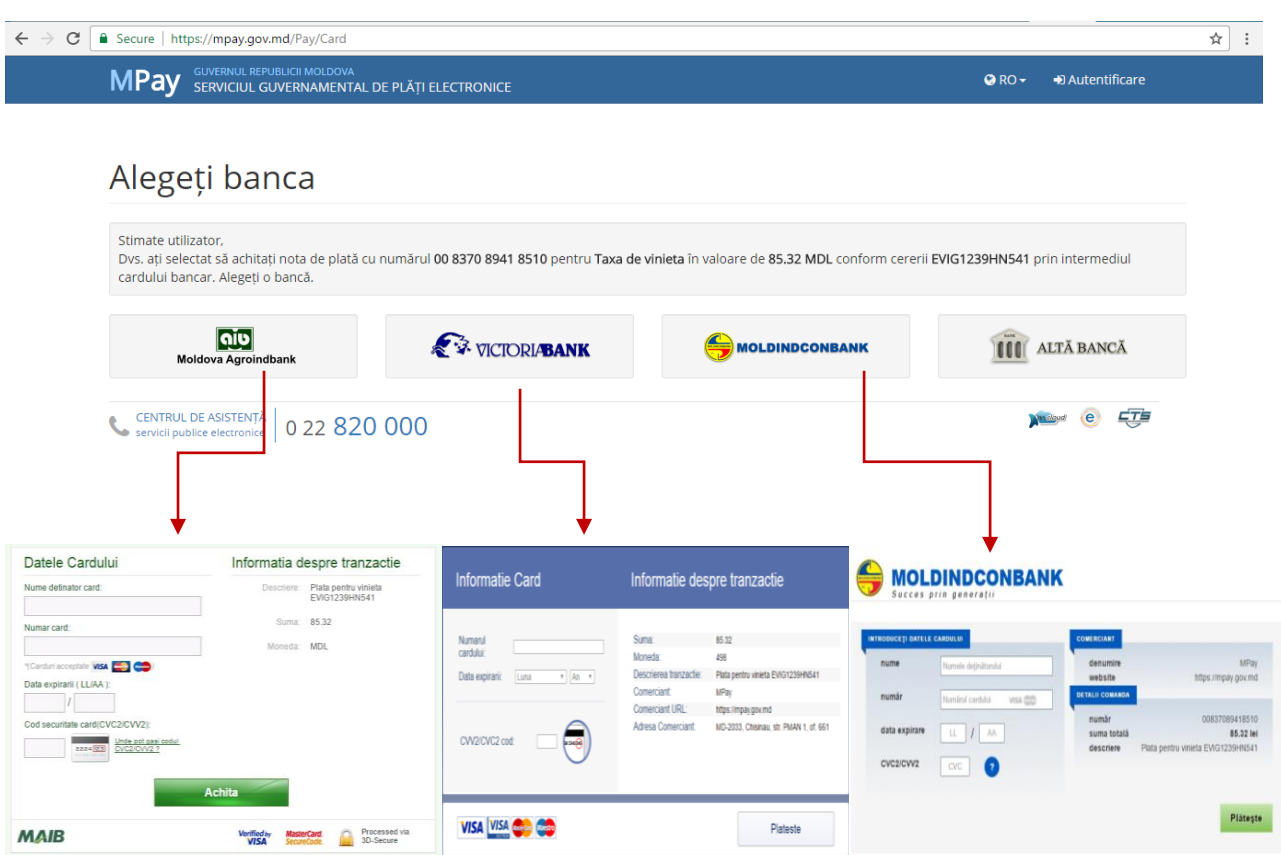

*Fig. 12*

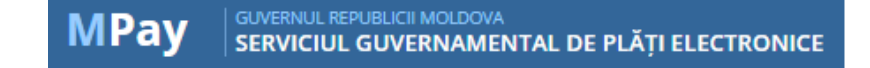

### **b) Internet Banking:**

În prezent, la Serviciul MPay sunt conectate serviciile de Internet Banking a 6 bănci comerciale (pot fi identificate în imaginea reprezentată în Fig. 13). Daca dvs. utilizați servicii de Internet Banking prestate de una din băncile din Republica Moldova disponibile, accesați logotipul băncii date și vă autentificați în serviciul de Internet Banking. Odată autentificați, găsiți opțiunea de plată MPay și indicați identificatorul notei de plată (numărul MPay) și achitați această plată.

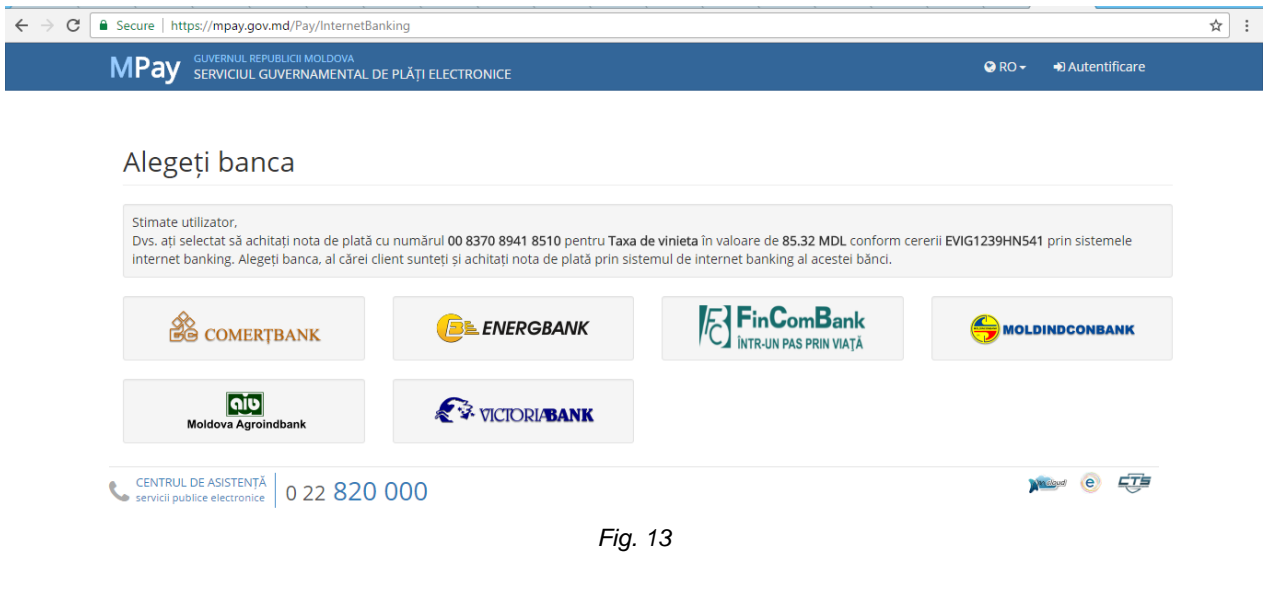

# **Important !**

Odată autentificați pe pagina de internet banking este important să selectați butonul MPay (poate fi denumit diferit dar expresia "MPay" este prezentă). Atragem atenția acestui fapt din motiv ca unii prestatori de servicii pot avea contracte separate cu băncile comerciale și la prima vedere selectând logotipul (pictograma) serviciului solicitat de dvs. veți fi redirecționați spre o altă metodă de plată decât MPay.

**Notă:** Spre deosebire de plata cu cardul bancar, dacă ați achitat nota de plată în numerar sau prin Internet banking, înainte de a iniția căutarea, vă rugam să așteptați circa 10 min (depinde de bancă) după efectuarea de facto a plății pentru sincronizarea datelor cu instituțiile financiare.

### **c) Numerar**

### **I. Numerar la Terminale de plată cash-in** *(Fig. 14)***:**

Serviciul MPay este integrat cu 3 prestatori de servicii de plata la terminale Cash-In – QIWI, MMPS,

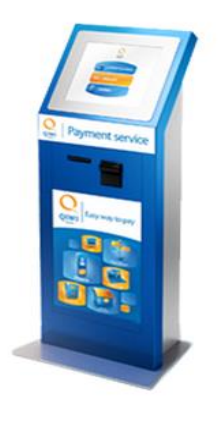

PAYMASTER. Pentru a putea utiliza acest mijloc de plată dvs. aveți nevoie de identificatorul notei de plată (numărul MPay) compus din două zerouri urmat de 12 cifre ( Ex. **00 8630 8939 1342**), sau numărul Vinietei compus din patru litere constante la început urmat de cifre și litere generate aleatoriu (Ex. **EVIG1235HN541)**. Puteți sa notați aceste numere sau pentru comoditate puteți imprima nota de plată care conține aceste numere. La terminal, prin intermediul meniului afișat pe ecran, alegeți serviciul MPay, indicați rechizitele necesare (numărul MPay sau al Vinietei.). Urmând instrucțiunile afișate pe ecran, introduceți

suma necesară în dispozitivul de receptare a bancnotelor și tastati butonul "Achitare". Terminalul va identifica automat autenticitatea şi nominalul bancnotelor. După finalizarea tranzacției acesta vă va elibera bonul de plată fiscal (cu indicarea codului fiscal atribuit).

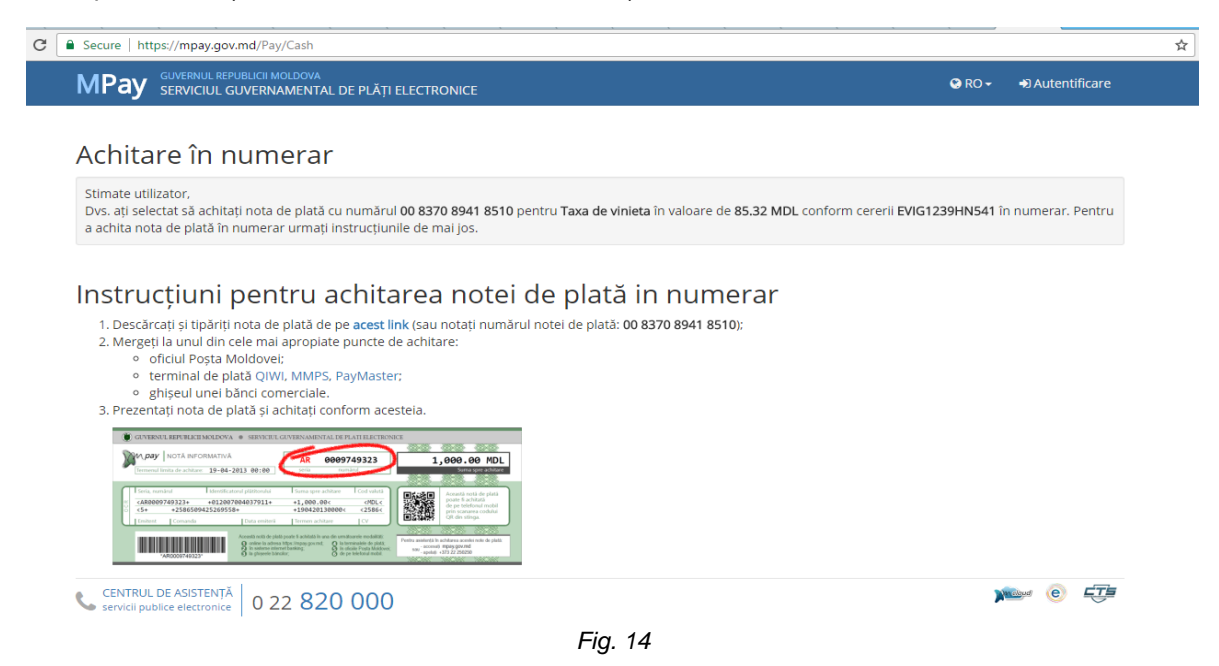

**II. Numerar la Băncile comerciale** *(Fig. 14)***:**

Serviciul MPay este integrat cu 9 bănci comerciale:

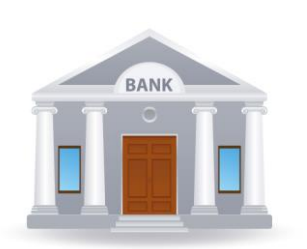

**BC "MOLDOVA - AGROINDBANK" S.A.;**  B.C. "VICTORIABANK" S.A.; BC "Moldindconbank" S.A.; **B.C. "EXIMBANK" S.A.; BC** "EuroCreditBank" S.A.; BC "FinComBank" S.A.; B.C. "COMERTBANK" S.A.; **BC** "EnergBank" S.A.; BC "COMERȚBANK" S.A.; BC "MOBIASBANCĂ" S.A..

Pentru a putea utiliza acest mijloc de plată dvs. aveți nevoie de identificatorul notei de plată (numărul MPay) compus din două zerouri urmat de 12 cifre ( Ex. **00 8630 8939 1342**), sau numărul Vinietei compus din patru litere constante la început urmat de cifre și litere generate aleatoriu (Ex. **EVIG1235HN541)**. Puteți sa notați aceste numere sau pentru comoditate puteți imprima nota de plată care conține aceste numere. Prezentați unul din aceste numere operatorului de la ghișeul băncii și menționați-i că doriți să achitați prin MPay - taxa pentru vinietă.

# **III. Numerar la Poșta Moldovei** *(Fig. 14)***:**

Serviciul MPay este integrat cu Poșta Moldovei. Pentru a putea utiliza acest mijloc de plată dvs. aveți

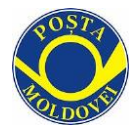

nevoie de identificatorul notei de plată (numărul MPay) compus din două zerouri urmat de 12 cifre ( Ex. **00 8630 8939 1342**), sau numărul Vinietei compus din patru litere constante la început urmat de cifre și litere generate aleatoriu (Ex. **EVIG1235HN541)**. Puteți sa notați aceste numere sau pentru comoditate puteți imprima nota de plată care conține aceste numere. Prezentați unul din aceste numere operatorului de la ghișeul Poștei Moldovei și menționați-i că doriți să achitați prin MPay - taxa pentru vinietă.

### **d) Monedă electronică**

În prezent, la Serviciul MPay sunt conectate serviciile de Monedă electronică a 3 prestatori: Paynet; RunPay; BPay (pot fi identificate în imaginea de mai jos). Daca dvs. utilizați servicii de monedă electronică prestate de unul din cei trei prestatori disponibili, accesați logotipul prestatorului și vă autentificați în serviciul dat. Odată autentificați, găsiți opțiunea de plată MPay și indicați identificatorul notei de plată MPay ( Ex. **00 8630 8939 1342**), sau numărul Vinietei (Ex. **EVIG1235HN541)** și achitați această plată**.** *(Fig. 15)*

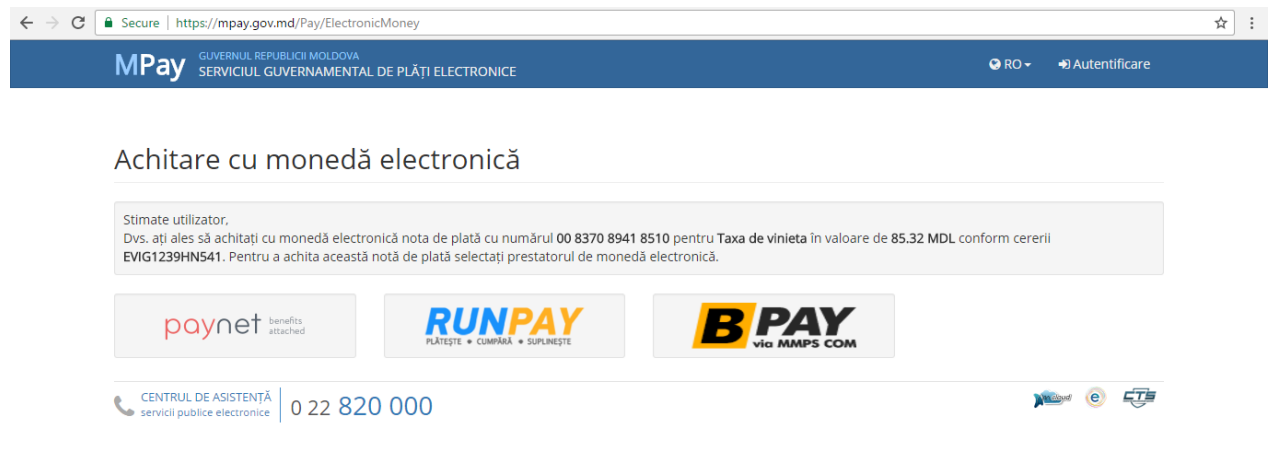

*Fig. 15*

# **Pasul 6:** Obține confirmarea de plată

Obținerea confirmării de plată este ultimul pas pe care trebuie sa-l faceți. Indiferent de metoda de plată aleasă, Serviciul MPay, după efectuarea plății, oferă posibilitatea descărcării confirmării de plată. Dacă plata a fost efectuată prin metoda numerar la Terminal și metoda numerar la ghișeul băncii, ve-ți obține suplimentar un bon de plată de la Terminal și respectiv ordinul de încasare de la ghișeul băncii. Confirmarea de plată MPay cât și celelalte documente (bonul de plată și ordinul de încasare) ce confirmă plată vor fi prezentate la solicitare organelor de control.

Mai jos este prezentat exemplul confirmării de plată**.** *(Fig. 16)*.

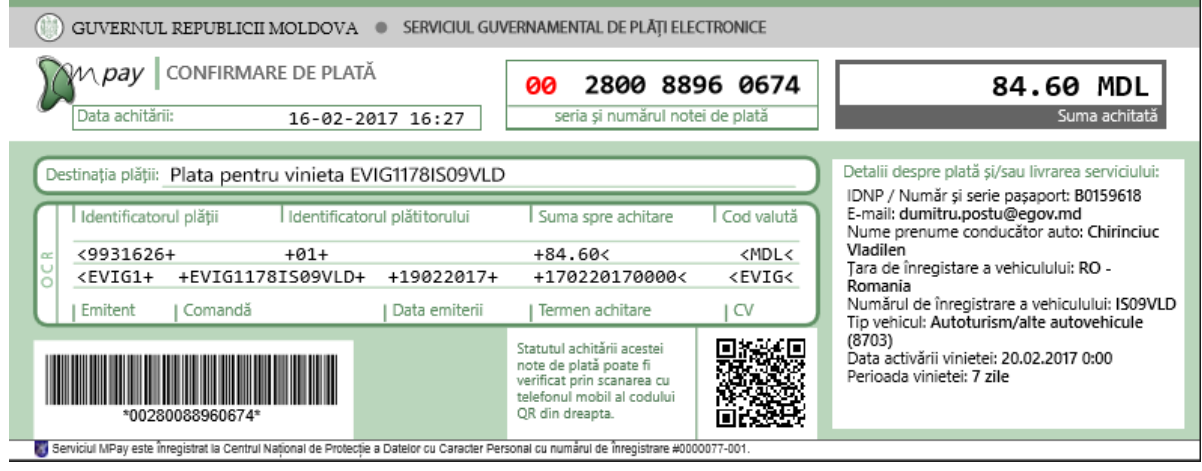

*Fig. 16*

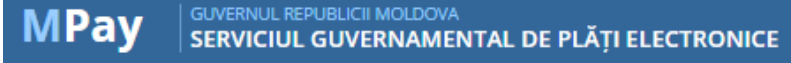

# <span id="page-15-0"></span>**2. Cum să înregistrez și să achit vinieta offline ?**

Înregistrarea și achitarea offline a vinietei reprezintă modalitatea prin care persoanele ce nu au acces la internet pot comanda și achita vinieta online. În cazul metodei de comandare offline (înregistrare la ghișeu) a vinietei, solicitantul urmează să achite un comision adițional (vezi rubrica Important) spre deosebire de metoda online unde solicitantul își completează individual datele despre vinieta fără a achita vreun comision adițional. Așadar, actualmente vinieta poate fi comandată în regim offline la ghișeele băncii comerciale Moldova-Agroindbank S.A. (MAIB). Pentru a utiliza metoda offline de înregistrare și achitare a vinietei, urmează să vă deplasați la cea mai apropiată filială MAIB și să solicitați operatorului

bancar achitarea vinietei. Rețeaua de filiale MAIB poate fi accesată la următoarea Б adresă [http://maib.md/ro/retea-unitati/.](http://maib.md/ro/retea-unitati/) De regulă oficiile MAIB sânt prezente în incinta Moldova Agroindbank tuturor posturilor vamale de la frontiera Republicii Moldova sau de pe teritoriul Republicii Moldova. La ghișeul bancar MAIB trebuie să prezentați următoarea informație solicitată de operator pentru a înregistra și achita vinieta și corespunzător expresia bănească a vinietei:

- *Numărul de înmatriculare a autovehiculului*
- *Numele/prenumele conducătorului auto*
- *IDNP-ul (în cazul cetățeanului RM) sau nr si seria pașaportului ((în cazul cetățeanului străin)*
- *Tipul autovehiculului*
- *Țara de origine a autovehiculului*
- *Perioada de valabilitate a vinietei dorite*
- *Cuantumul vinietei în MDL*

După finalizarea tranzacției de achitare a vinietei, operatorul de la ghișeul bancar vă va înmâna ordinul de încasare a plății, document ce servește drept confirmare oficială a achitării vinietei și se poate prezenta la solicitările de verificare ale organelor vamale sau de poliție.

În viitorul apropiat, se vor introduce metode suplimentare de încasare a vinietei în regim offline pentru facilitarea procesului de achitare, precum terminalele de cash-in, ghișeele altor bănci comerciale, Poșta Moldovei etc. Această informație va fi făcută publică prealabil introducerii noilor metode.

# **Important !**

<span id="page-15-1"></span>Pentru metoda offline de înregistrare vinietei, banca va percepe un comision adițional plății vinietei. Acest comision este perceput de bancă pentru introducerea datele sus-indicate cu privire la vinietă. Cuantumul comisionului perceput de MAIB constituie **7 MDL, sau 1,5 % din suma ce depășește 45 euro inclusiv**.

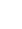

# **3. Cum să verific statutul plății vinietei ?**

Pentru a verifica statutul plății vinietei (indiferent de metoda de achitare: online sau offline) accesați pagina **https://mpay.gov.md/** și selectați opțiunea "Verifică nota".

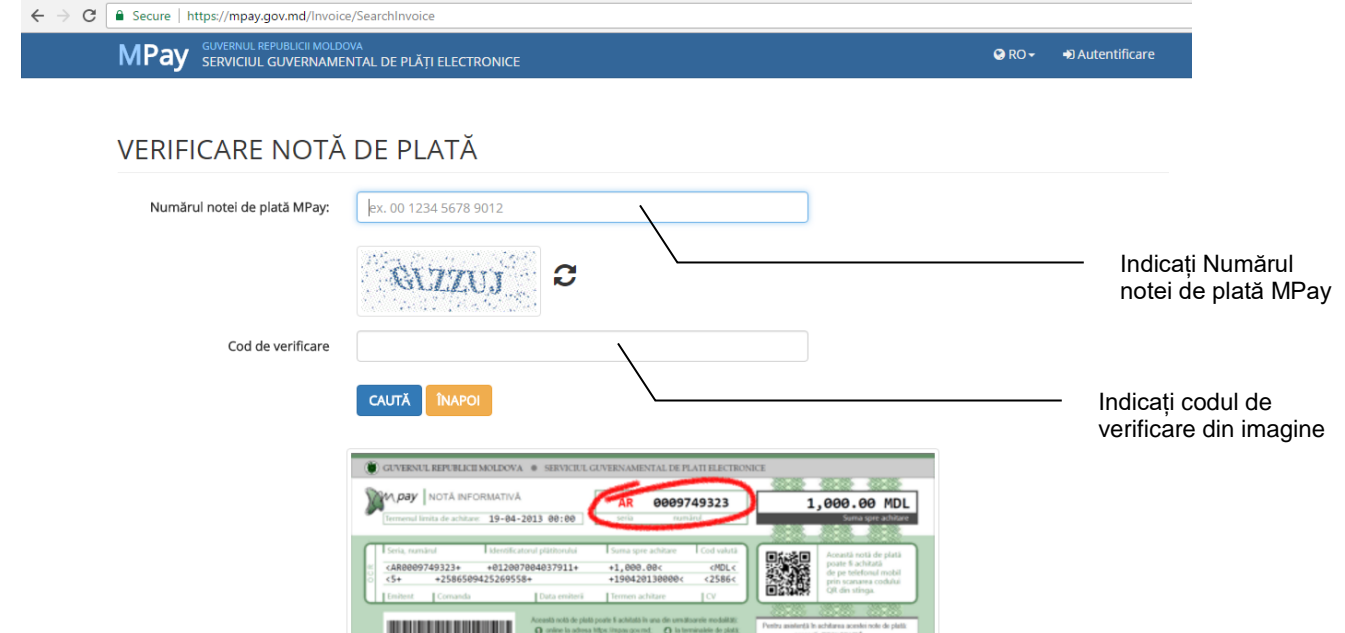

După introducerea numărului notei de plată si a codului de verificare veți obține statutul plății iar dacă statutul este "Achitat" se va afișa și posibilitatea de a descărca confirmarea de plată în format \*.pdf.

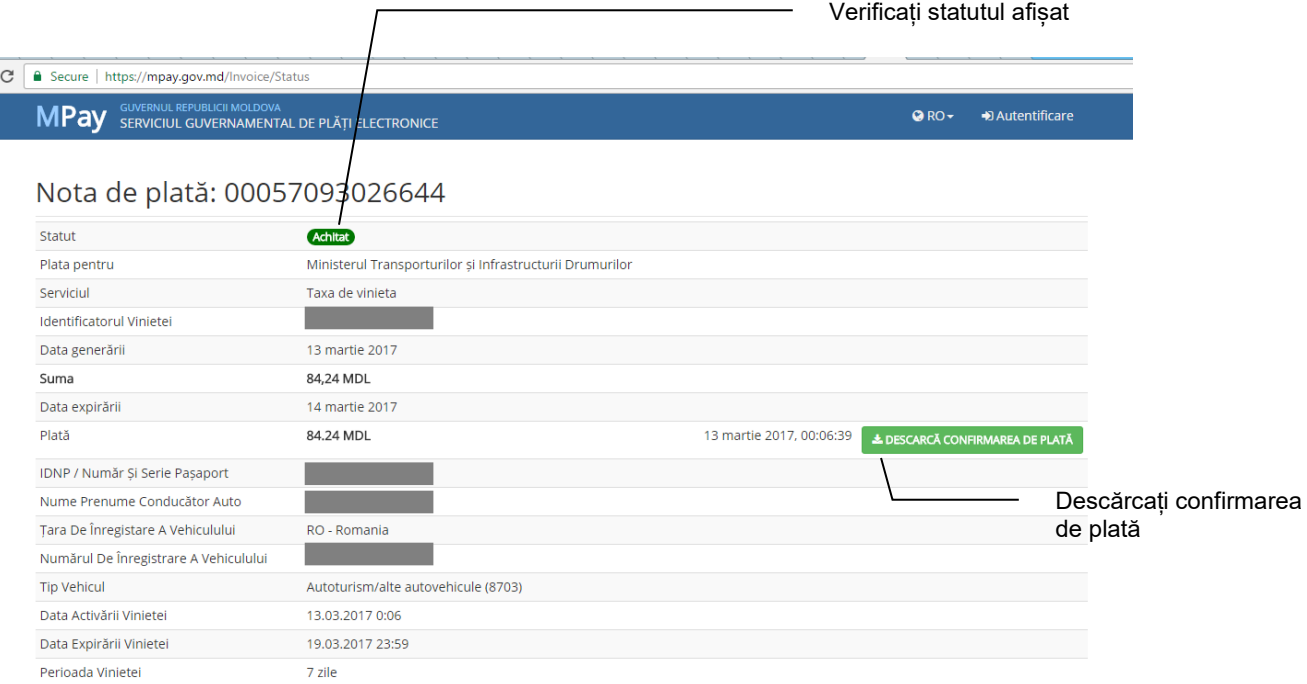

Vă mulțumim pentru că ați ales să utilizați Serviciul MPay pentru achitarea Vinietei.

Pentru informații suplimentare cu privire la Serviciul eVinieta apelați cu încredere numărul de telefon (022) 221114.

Pentru informații suplimentare cu privire la Serviciul MPay apelați cu încredere Centrul de Apel la numărul de telefon (022) 820000.

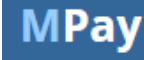